デジカメ撮影機能 レタッチお助け隊 おまけレタッチ

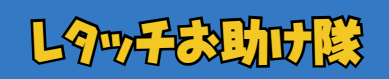

●ナビゲーター Let'sフォト絵 【今回使用したソフト】 AdobePhotoshopElements(TM) アドビシステムズ

モノクロ・セピア変換で、現在を過去のイメージに

**FUNCTION** 色相・彩度

3月

お使いのデジタルカメラにモノトーン撮影機能がなくても、今やレタッチソフト のカラー操作は自由自在。モノクロ・セピアへの変換もお手軽そのものです。 そこで、大切な思い出写真をセピアやモノクロ調に変えてみませんか?瞬時 にレトロ風の写真に仕立てることができますよ。

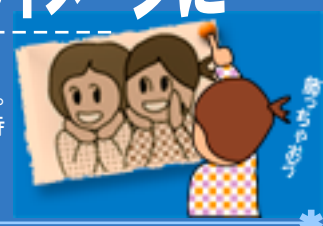

# **Section 1** 元画像を用意しよう

まず、レタッチする写真を用意しましょう。 できれば、被写体の輪郭がはっきりしている写真、人 物写真などがオススメです。

画面にさまざまな被写体がたくさん写り込んでいて、 カラー表現に依存する写真は、モノトーンには向きま せん。

今回は、留学生たちと出かけた卒業旅行の思い出の 一枚を、モノトーンに変換しようと思います。

### \*Before\*

■元画像 全体的に暗めに写ってしまった写真。 これを明るく補正しながら、セピア、モノクロ写真に変換します。

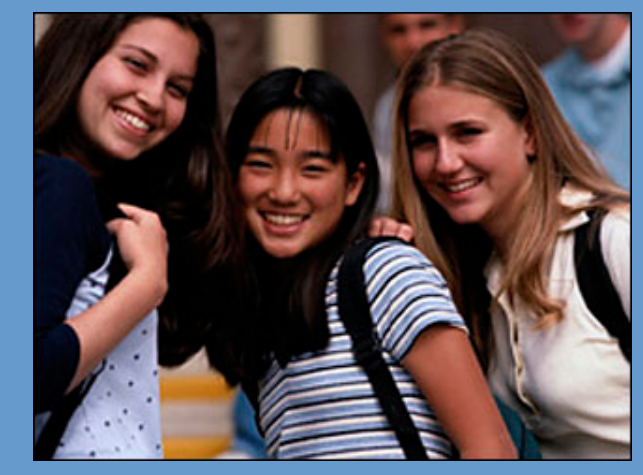

## Section 2 露出を補正しよう

つぎに、写真の露出に注目します。 この写真は、少しアンダー気味に写ってしまっている ので、全体的に明るく補正してみます。

#### 【操作手順】

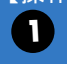

[画質調整]-[ライティング]-[シャドウを明るく]を 選択します。

「シャドウを明るく」というダイアログボックスが開 2 きます。ここで「明るく」というスライダを適当な位 置へ右に動かします。 ※「プレビュー」にチェックを入れて、画像の変化 を確認しながら操作してみましょう

**3 「OK」ボタンで確定します。** これで、人物の顔が明るく変化しましたね。

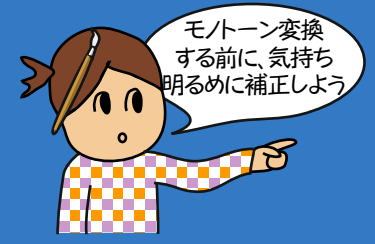

### \*Challenge\*

■シャドウを明るく補正する

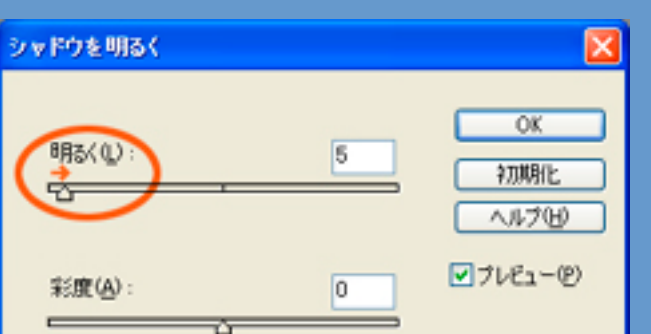

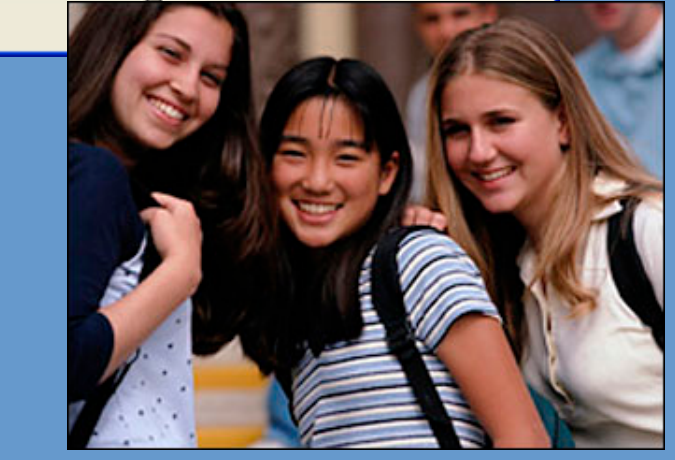

# Section 3 「色相・彩度」でセピア調に変換

そして、セピア調に変換です。 それには、「色相・彩度」を調整します。

- 【操作手順】
	- [画質調整]-[カラー]-[色相・彩度]を選択します。

「色相・彩度」というダイアログボックスが開きま す。ここで、右下の「色彩の統一」にチェックを入 れます。 2

「色相」、「彩度」の値をそれぞれ設定し、「OK」 3 ボタンで確定します。 設定値は画像の内容によって異なりますので、 「プレビュー」にチェックを入れて、画像の変化を 確認しながら操作してみましょう

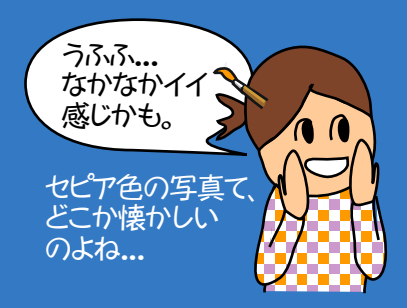

### \*After\*

■色相・彩度で、お好みのセピアに変換する

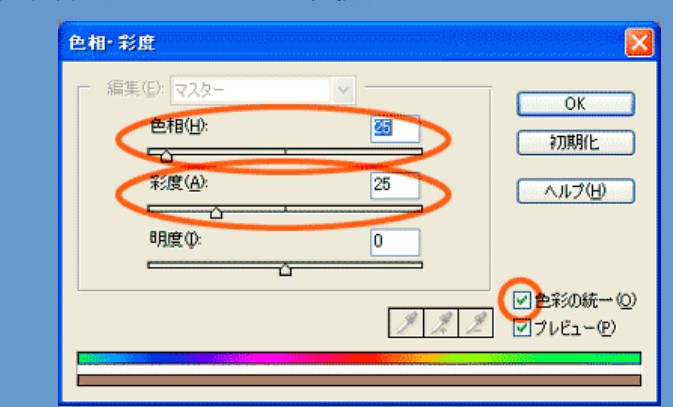

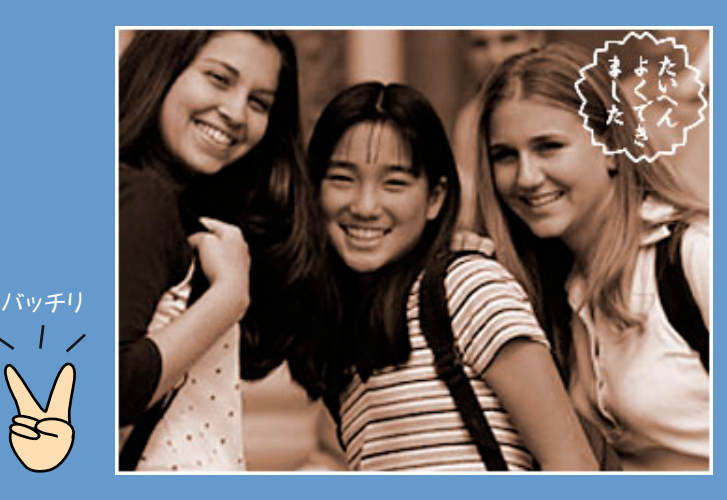

# Section 4 「グレースケール」でモノクロ変換

ちなみに、モノクロ調に変換する方法もご紹介しま しょう。

#### 【操作手順】

2

[イメージ]-[モード]-[グレースケール]を選択しま  $\mathbf{U}$   $_{\mathbf{\dot{y}}_{\alpha}}^{14}$ 

レイヤーが2つ以上作られている場合は、レイ ヤーを統合するかどうかのメッセージが表示さ れます。

「統合する」「統合しない」のいずれかを選ぶと、 画像がモノクロに変換されます。

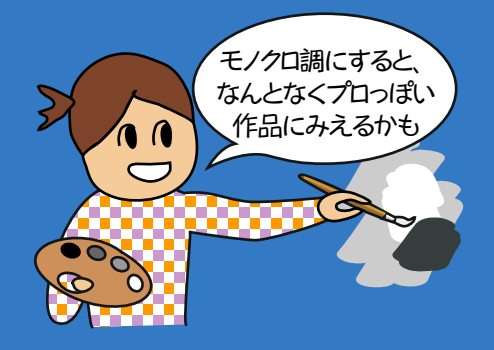

### \*After\*

#### ■色相・彩度で、お好みのセピアに変換する

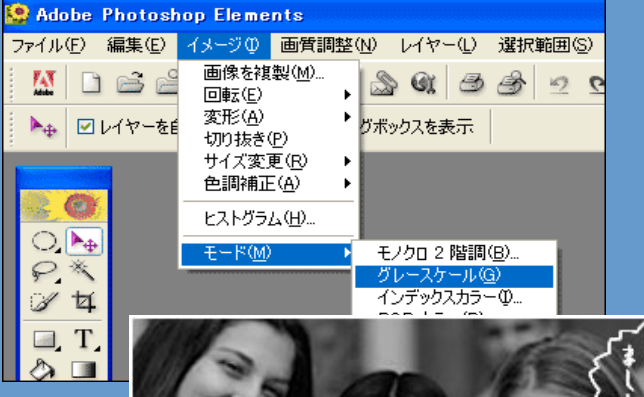

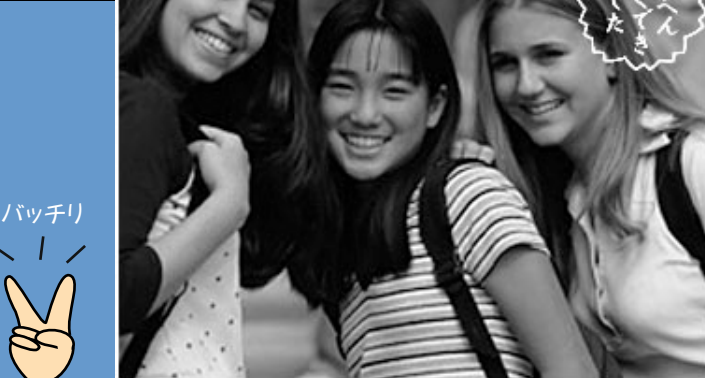